## **Steps to Completing Online Registration**

- 1. Make sure you are on the registration website for Region 528.
- 2. Click on **Register Now** in the top right hand corner of the site.

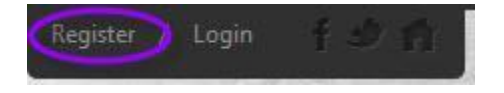

If you are new to AYSO, fill out the **Create New Account** section on the Login screen. Then click on **Create Account.**

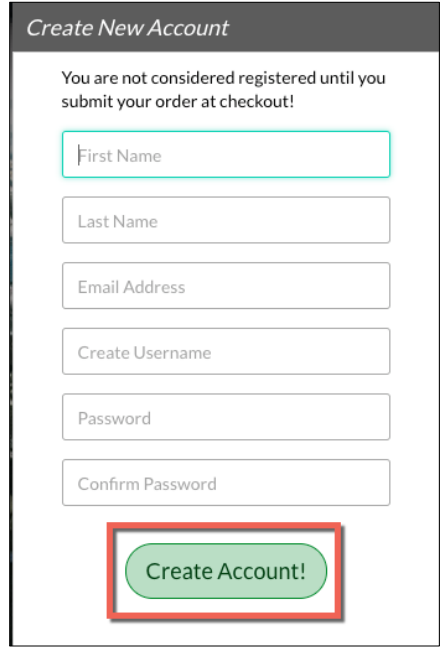

If you have previously created an account and registered on this specific website, then log in under the **Sign in Here** link.

Can't remember your username or password? Click the '**Forgot Username or Password'** link to have these items sent to the email address you previously used to create this account.

Once you have logged in to your account, click the **Programs Available!** button next to your player's name and skip to **Step 5.** (new users need to complete steps 3 and 4)

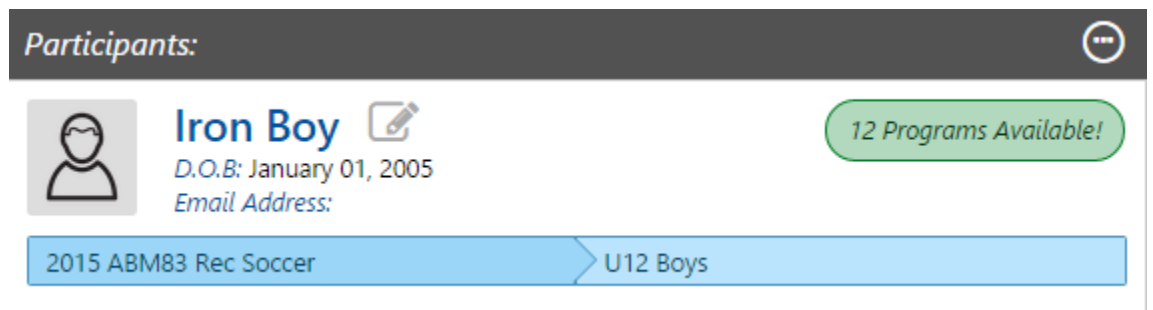

3. Fill out the **Primary Parent/Guardian Information section**. Make sure you include phone numbers that someone will answer as this is a main means of communication from the coach. If you wish to add a Secondary Parent/Guardian (to be cc'd on all Program related emails), enter their information in the Secondary Parent/Guardian Information section and click "**Create Secondary Account User & Continue"**. If not, leave the area blank and click **Submit.**

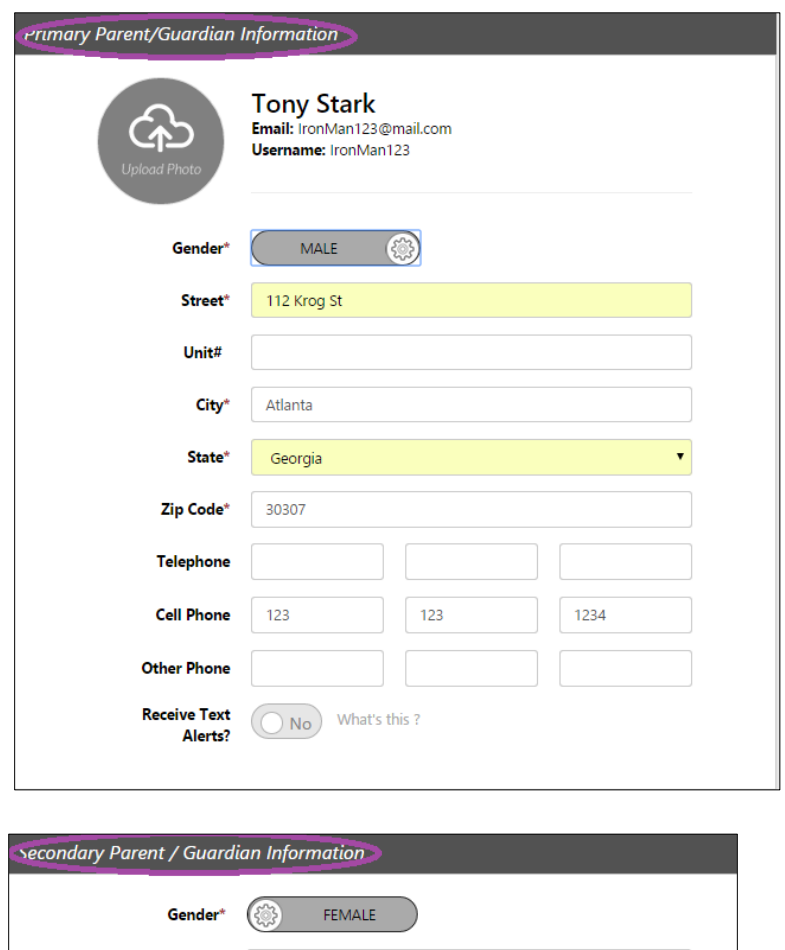

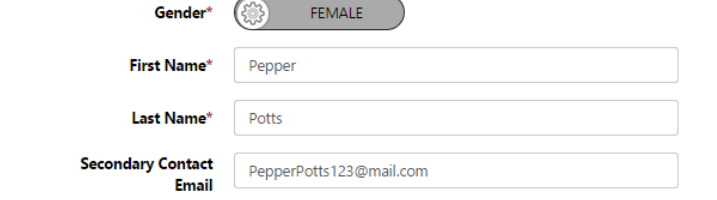

4. Fill out the **Add a New Participant** section. Make sure your son or daughter's birth date is set correctly or it might not fall within the division parameters the club's Administrator has set. If you are registering a new player, bring a document with his birth date to a registration event. Click on **Continue**.

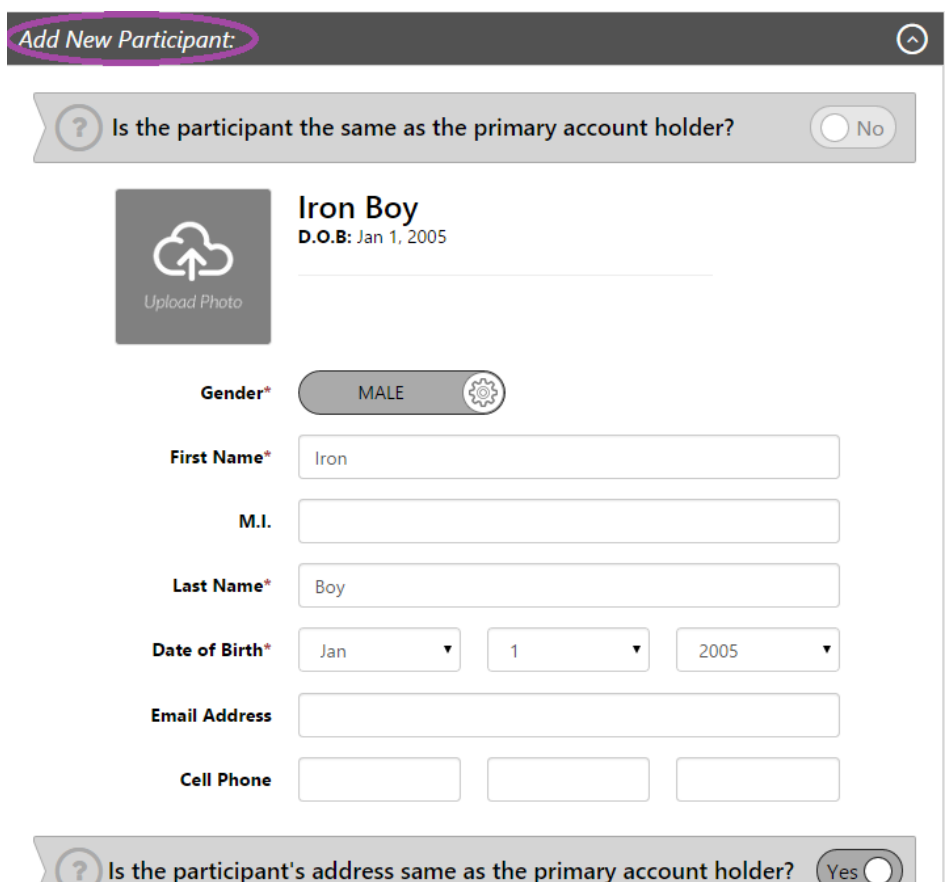

5. Select the Program you'd like to sign your player up for. Click on **Continue**.

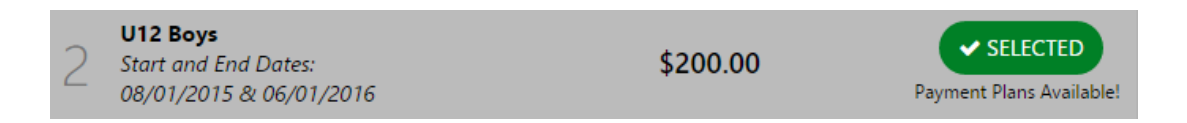

6. Fill out all Additional Participant Information. Click n **Continue**.

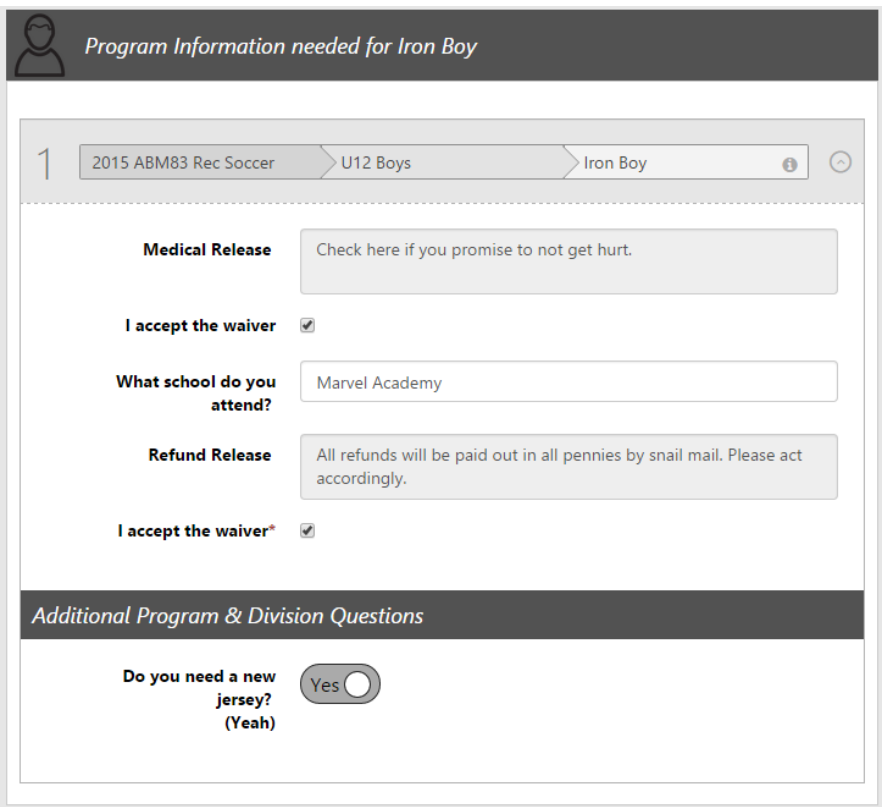

7. Sign up to volunteer on the **Volunteer Selection** page. Choose the Volunteer position you're interested in, and you will be prompted to complete information about the volunteer position. If you do not wish to volunteer, mark the appropriate box below. Choose **Continue.**

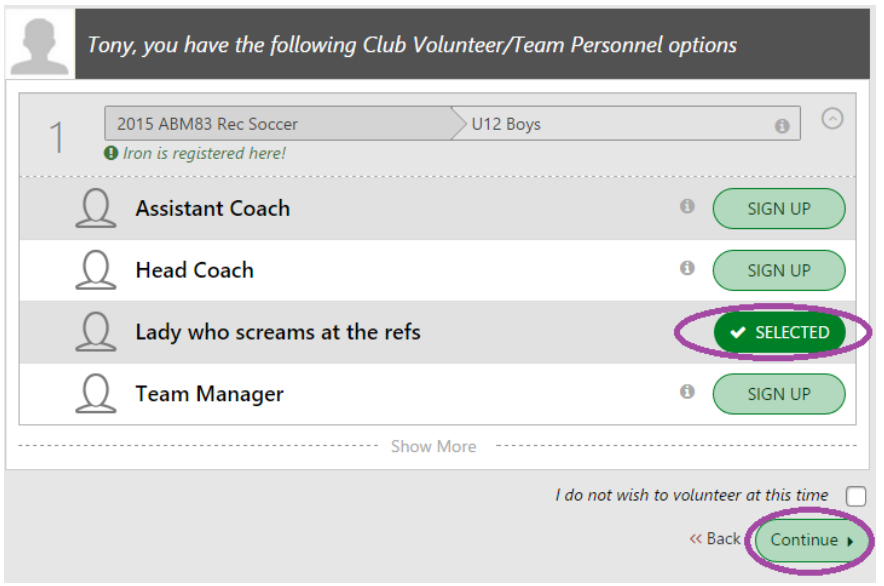

8. The last screen is the Checkout screen. Review your **Registration Summary**, select your **Payment Type**, select your **Payment Option** (Pay in Full or Payment Plan if it is being offered), enter in **Address and Payment Information**, read and agree to the **Terms & Conditions,** and then select **Submit Order**. If you are unable to pay online, bring your payment to registration.

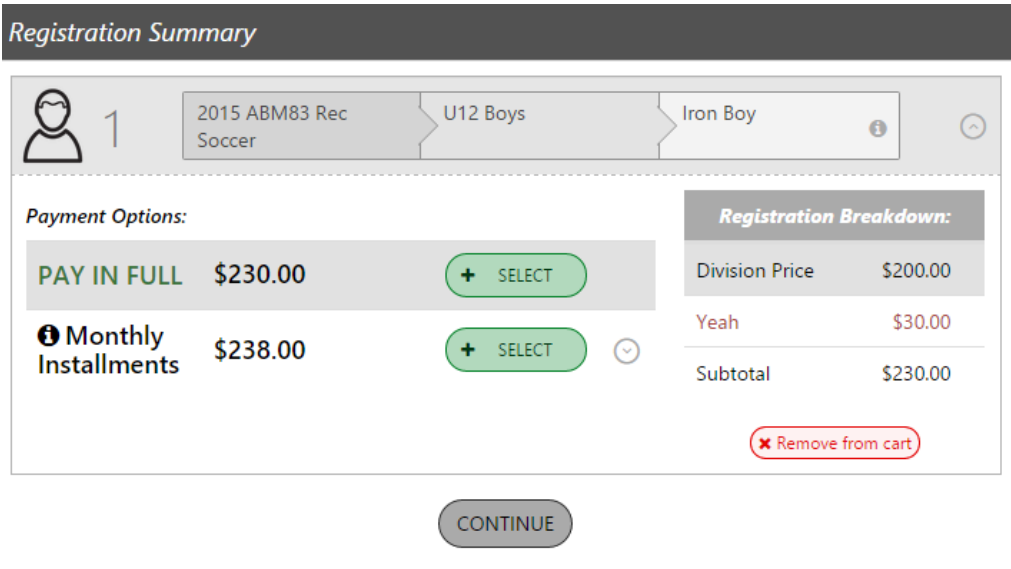

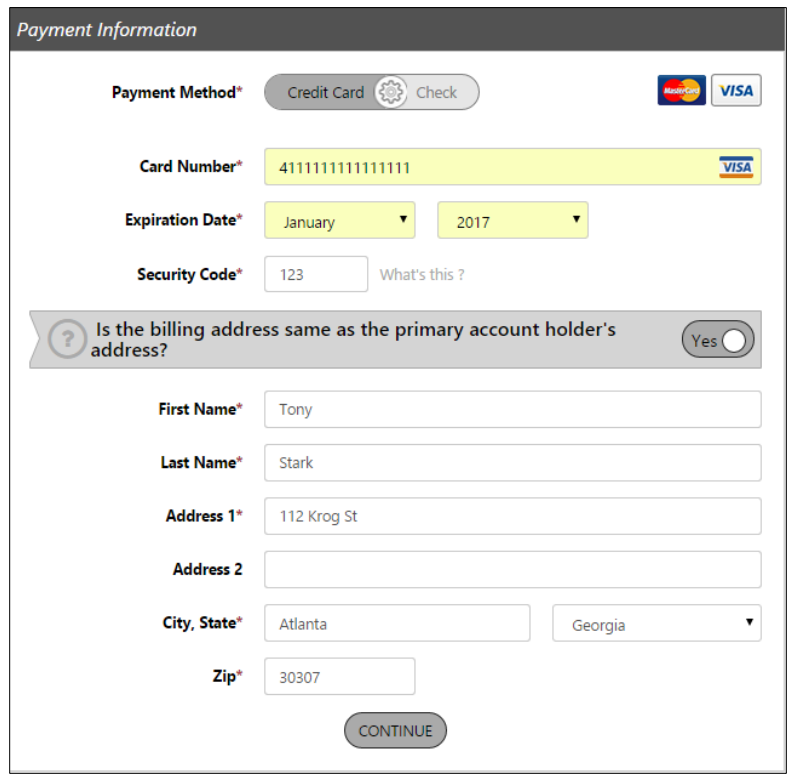

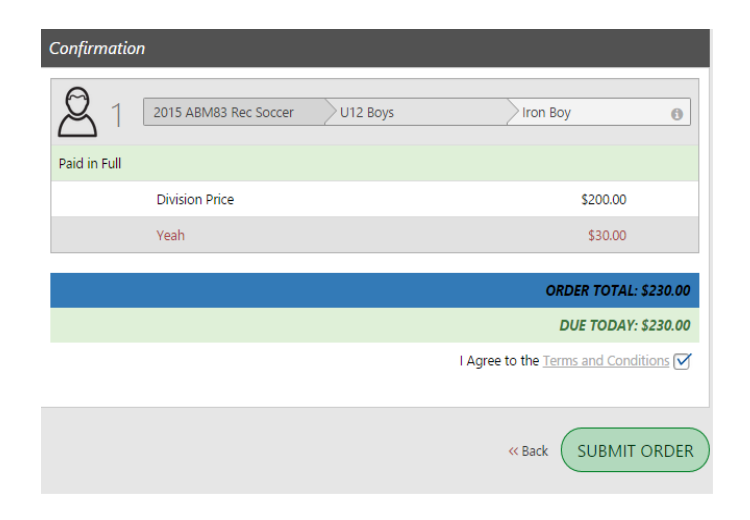

After you summit your order, you will be brought to a **Registration Order Summary** page. You will also receive a confirmation email, detailing your registration.

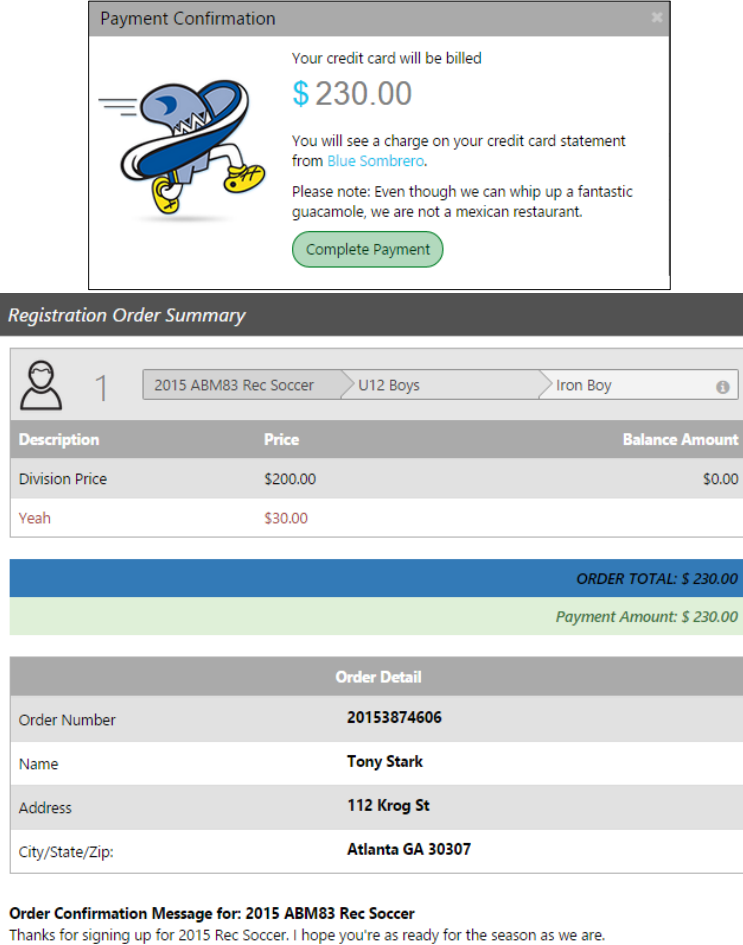

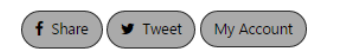

**Your registration is not complete until you turn in your application!**